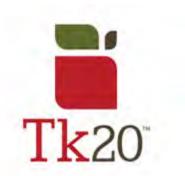

# How to Complete an Assignment on Tk20 Opening an Assignment

1.
The easiest way to open an assignment is by going into
Courses and select the course you're looking for. Then, click on Activities to find the assignment you want to complete.

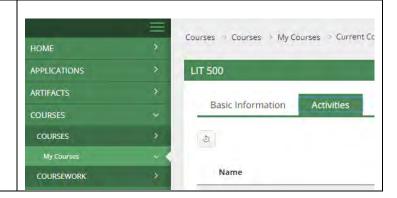

This can also be done by clicking the flag in the top corner, which will open an overview of your pending tasks. If you don't see the assignment you're looking for, click on VIEW ALL TASKS >> to view a full list of assignments.

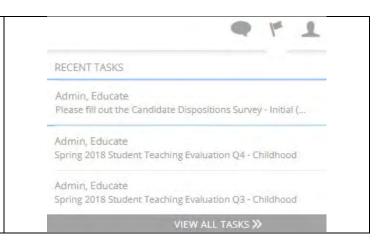

### **Assignment Layout**

Review the title and descriptions/instructions for the assignment, to make sure you're completing the correct assignment.

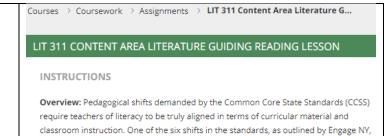

2.
The start and end date, instructor, and other details will be available. You will have the ability to attach work as a text, computer files, or Tk20 artifact.

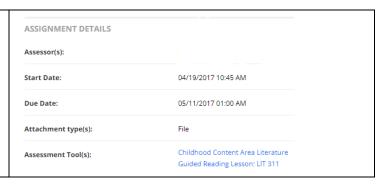

At the bottom of your assignment, you can press 
Submit when fully completed,
Save to save your work, or Close to close the assignment. Be sure to review to see that all artifacts or parts of the assignment are completed prior to submission or save before closing.

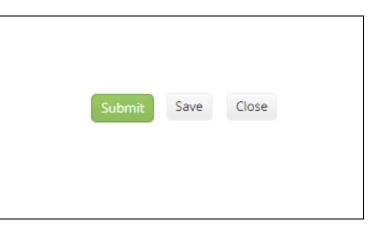

When your instructor is finished grading your assignment, click on **ASSESSMENT** to view your grade, and instructors comments.

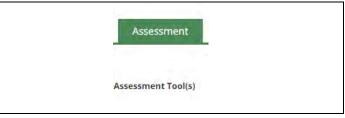

## **Completing the Assignment**

#### **Artifact/File Attachment**

If you click on Files
(Optional) you will see that you can add a file to your submission from your computer or an existing artifact/attachment.

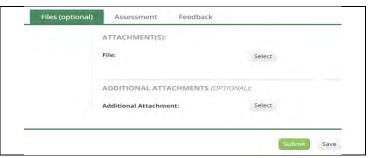

#### **Text Attachment**

To attach text, click on the assignment you wish to complete and the type box will be at the bottom.

## **Submitting the Assignment**

1.
Please remember to look over your work prior to submission.
When you submit, a text box will appear to ask you if you're sure that you want to submit.

oswego.tk20.com says

By clicking OK, you are indicating that you are ready to submit this survey.

OK Cancel

When you're ready to submit your work, press Submit for grading/review, Save to save your work, or Close to close without saving.

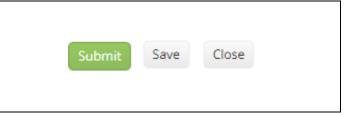

## **Reviewing Feedback**

To review feedback after the assessor/instructor has graded it, you can look at what they said by going to Assessment Tool(s) under "Assignment Details".

| ASSIGNMENT DETAILS  |                                              |
|---------------------|----------------------------------------------|
| Assessor(s):        | Maria Murray                                 |
| Start Date:         | 09/22/2017 01:00 AM                          |
| Due Date:           | 12/15/2017 01:00 AM                          |
| Attachment type(s): | File                                         |
| Assessment Tool(s): | Childhood Literacy Assessment Project Rubric |
|                     |                                              |
|                     |                                              |

For further assistance, please email <u>tk20@oswego.edu</u>.